### **D-Link**<sup>®</sup>

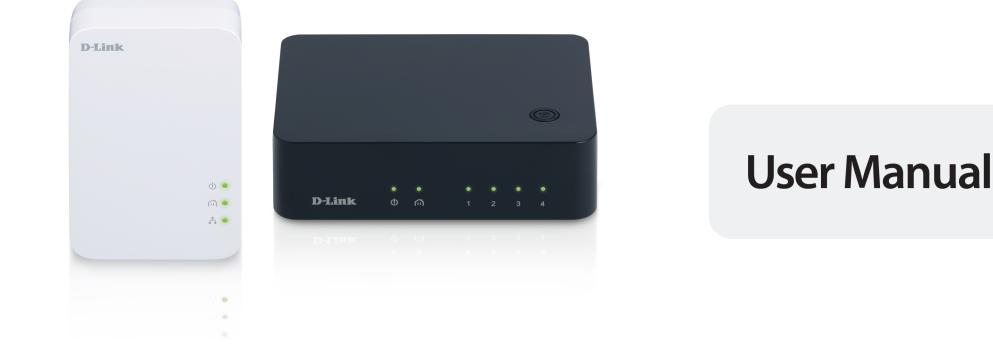

### PowerLine AV 500 4-Port Gigabit Switch Starter Kit

DHP-541

# Preface

D-Link reserves the right to revise this publication and to make changes in the content hereof without obligation to notify any person or organization of such revisions or changes.

### **Manual Revisions**

| Revision | Date          | Description     |
|----------|---------------|-----------------|
| 1.0      | June 22, 2011 | Initial release |

## Trademarks

D-Link and the D-Link logo are trademarks or registered trademarks of D-Link Corporation or its subsidiaries in the United States or other countries. All other company or product names mentioned herein are trademarks or registered trademarks of their respective companies.

Copyright © 2011 by D-Link Systems, Inc.

All rights reserved. This publication may not be reproduced, in whole or in part, without prior expressed written permission from D-Link Systems, Inc.

# **Table of Contents**

| Preface                     | 2  |
|-----------------------------|----|
| Manual Revisions            | 2  |
| Trademarks                  | 2  |
| Product Overview            | 4  |
| Package Contents            | 4  |
| System Requirements         | 4  |
| Introduction                |    |
| Features                    | 5  |
| DHP-502AV Hardware Overview | б  |
| LEDs                        | 6  |
| Connection                  | 7  |
| DHP-540 Hardware Overview   | 8  |
| LEDs                        | 8  |
| Connection                  | 9  |
| Hardware Installation       | 10 |
| Push Button Security        | 11 |
| Using the Setup Wizard      | 12 |
| Configuration               | 13 |
| Advanced Settings           | 19 |
| Device Info                 | 20 |
| Network Info                | 21 |
| Diagnostics                 | 22 |
| Security                    | 23 |
| Documentation               | 25 |

| Troubleshooting                    | 26 |
|------------------------------------|----|
| DHP-540 Technical Specifications   | 27 |
| DHP-502AV Technical Specifications | 28 |
| Contacting Technical Support       | 29 |
| Warranty                           | 30 |
| Registration                       | 35 |

### **Package Contents**

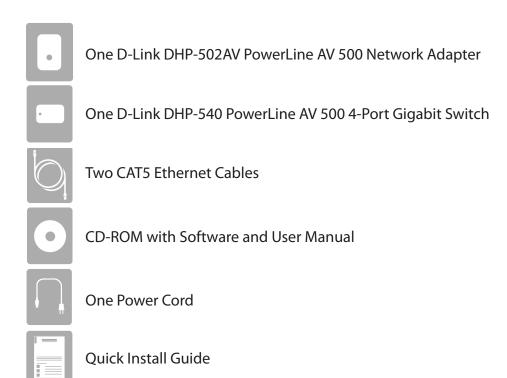

# System Requirements

- Windows<sup>®</sup> 7, Windows Vista<sup>®</sup>, XP (with Service Pack 3)
- PC with 233MHz Processor, 64MB Memory
- Ethernet Adapter (1000Mbit/s)

# Introduction

D-Link announces the PowerLine AV 500 4-Port Gigabit Switch Starter Kit which uses the electrical wiring that's already in your house to provide fast, reliable speeds of up to 500Mbps<sup>\*</sup> to any room in the house. Simply connect the PowerLine AV 500 adapter into an existing power outlet, connect it to your home network router, and plug the PowerLine AV 500 switch into any other room in your house to get instant shared network connections. With 4 gigabit ports, you can connect more devices per room and get blazing speeds in each room without tripping over tangled, messy wires. It's cable management at its best.

### **Features**

- Connect up to 4 Ethernet-enabled devices (DHP-540 switch)
- Provides Ethernet to PowerLine Connection
- Fast Data Transfer Rate of up to 500Mbps\*
- Four 10/100/1000 Ethernet Ports (DHP-540)
- One 10/100/1000 Ethernet Port (DHP-502AV)
- Plug & Play, Easy Installation
- Supports 128-bit AES Encryption for Network Security
- Backward Compatible with HomePlug AV Devices
- Push and Secure Encryption Button
- Power Saving mode

\* Maximum throughput based on theoretical transmission PHY rate. Actual data throughput will vary. Network conditions and environmental factors, including volume of traffic and network overhead, may lower actual data throughput rate. Interference from devices that emit electrical noise, such as vacuum cleaners and hair dryers, may adversely affect the performance of this product. This product may interfere with devices such as lighting systems that have a dimmer switch, short wave radios, or other PowerLine devices that do not follow the HomePlug AV standard.

# DHP-502AV Hardware Overview LEDs

| • Blinking - Indicates that the device is setting itself up after |                                                                                                    | <ul> <li>Solid - Indicates that the device is receiving electrical power.</li> <li>Blinking - Indicates that the device is setting itself up after reset or when<br/>the security button was pressed or power saving mode enabled.</li> <li>Off - The device is not receiving electrical power.</li> </ul> |
|-------------------------------------------------------------------|----------------------------------------------------------------------------------------------------|----------------------------------------------------------------------------------------------------|
| 2                                                                 | <ul> <li>Solid - The device is connected to a PowerLine network.</li> <li>Blinking - The device is transmitting data.</li> <li>Off - The device has not found any other compatible PowerLinusing the same encryption key.</li> </ul> |                                                                                                    |
| 3                                                                 | Ethernet LED                                                                                                    | <ul> <li>Solid - The Ethernet port is linked but there is no data traffic.</li> <li>Blinking - The device is transmitting data.</li> <li>Off - There is no Ethernet connection.</li> </ul>                                                                                                    |

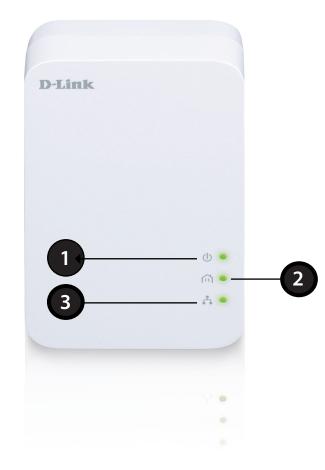

### DHP-502AV Hardware Overview Connection

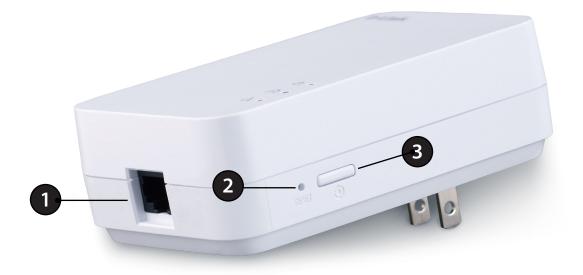

| 1              | Ethernet Port         | Connect the CAT5 Ethernet cable to the DHP-502AV Ethernet port.       |
|----------------|-----------------------|-----------------------------------------------------------------------|
| 2 Reset Button |                       | Press and hold the button for one second to reset to factory default. |
| 3              | Simple Connect Button | Press to secure your network. Refer to page 10 for more information.  |

### DHP-540 Hardware Overview LEDs

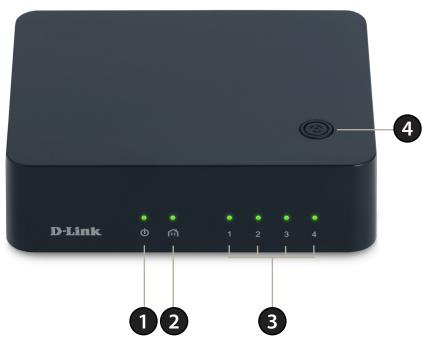

| 1 | Power LED             | <ul> <li>Solid - Indicates that the device is receiving electrical power.</li> <li>Blinking - Indicates that the device is setting itself up after reset or security button was pressed or power saving mode enabled.</li> <li>Off - The device is not receiving electrical power.</li> </ul>                                                                                                    |
|---|-----------------------|----------------------------------------------------------------------------------------------------|
| 2 | PowerLine LED         | <ul> <li>Solid - The device is connected to a PowerLine network.</li> <li>Blinking - The device is transmitting data.</li> <li>Off - The device has not found any other compatible PowerLine devices using the same encryption key.</li> <li>The color indicates the PowerLine link rate:</li> <li>Green - The PowerLine link rate is faster than 80 Mbps.</li> <li>Amber - The PowerLine link rate is between 50 Mbps and 80 Mbps.</li> <li>Red - The PowerLine link rate is less than 50 Mbps.</li> </ul> |
| 3 | LAN LEDs (1-4)        | <ul> <li>Solid - The Ethernet port is linked but there is no data traffic.</li> <li>Blinking - The device is transmitting data.</li> <li>Off - There is no Ethernet connection.</li> </ul>                                                                                                    |
| 4 | Simple Connect Button | Press to secure your network. Refer to page 11 for more information.                                                                                                    |

### DHP-540 Hardware Overview Connection

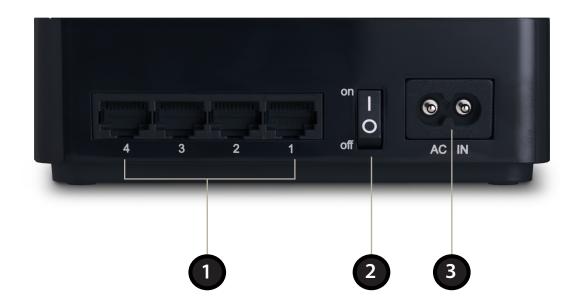

| 1 | Ethernet Ports (1-4) | Connect the CAT5 Ethernet cable to the selected Ethernet port in accordance to priority. |
|---|----------------------|------------------------------------------------------------------------------------------|
| 2 | On/Off Button        | Press to turn the power on or off.                                                       |
| 3 | Power Receptor       | Receptor for the supplied power cord.                                                    |

# **Hardware Installation**

#### Recommendations

- For best results, use in a regular wall outlet without any other product plugged into the same outlet. Connecting this product to a power strip or a surge protector may adversely affect the performance of this product.
- Avoid using the PowerLine AV 500 switch/adapters in an electrical outlet that is located near an appliance that uses a lot of power such as a washer, dryer, refrigerator, microwave, hair dryer, or air conditioning system.
- To verify connectivity or if you are having connection problems, plug the adapters in the same room to verify whether your home's electrical wiring is contributing to the issue. The adapters' PowerLine LED indicators will illuminate if the connection is established.

#### Step 1

Plug the DHP-502AV adapter into an AC Wall outlet. Connect the included Ethernet cable to the network cable connector located on the PowerLine AV 500 Network Adapter and attach the other end of the Ethernet cable to an Ethernet device (e.g. router). Power source is confirmed when the Power LED is illuminated.

#### Step 2

Connect the supplied power cord into the power receptor located on the back of the DHP-540 switch and press the power button to the ON position. Power source is confirmed when the Power LED is illuminated.

#### Step 3

Connect an Ethernet cable to one of the 4 ports located on the DHP-540 switch and attach the other end of the Ethernet cable to an Ethernet device such as a computer, NAS device, game console, media player, and Internet TV.

Note: Network Connectivity is confirmed when the PowerLine and Ethernet LED indicators on the adapter and switch are illuminated.

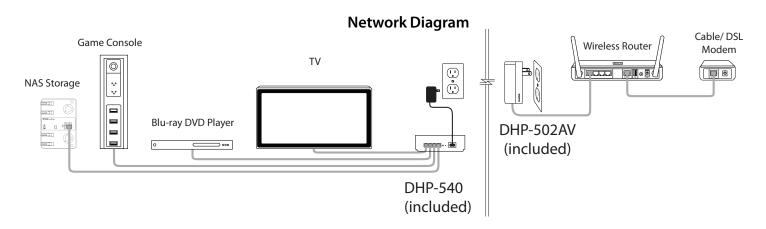

# **Push Button Security**

#### Understanding PowerLine AV 500 Network Security

The PowerLine AV 500 4-Port Gigabit Switch Starter Kit must use an identical encryption key for the network. The default encryption key for each PowerLine AV 500 device is *HomePlugAV*. All PowerLine AV 500 4-Port Gigabit Switch Starter Kits with a default encryption key can communicate with each other.

It is recommended to create a private encryption key for network security purpose. The private encryption key allows you to protect your network from unauthorized access via the PowerLine network. To create a private encryption key instead of the default encryption key, please follow below steps:

#### Step 1 - PowerLine AV 500 4-Port Gigabit Switch (DHP-540)

Press the Simple Connect button located on the top of the switch for no more than two seconds. The Power LED will start blinking after you release the button. The switch will create a private, randomly generated encryption key that the PowerLine AV 500 devices in your network will use.

#### Step 2 - PowerLine AV 500 Network Adapter (DHP-502AV)

Within two minutes of pushing the Simple Connect button of the switch, press the Security Button on the adapter for no more than two seconds. The Power LED will start blinking after you release the button.

Note: Both Security buttons must be pressed within two minutes.

#### Step 3 - PowerLine Network

After the above network security setup steps, your PowerLine network will be securely configured with the same network encryption key. The PowerLine AV 500 switch and adapter will memorize the security settings even if they are unplugged.

Note: To change the private encryption key, please reset the adapter back to its default value by pressing the Reset button for two seconds and then follow the security setup procedure above.

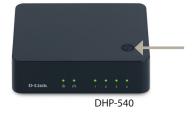

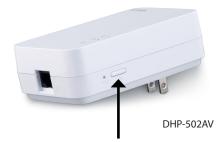

# **Using the Setup Wizard**

Follow the simple steps below to run the Setup Wizard to guide you quickly through the installation process. Insert the D-Link DHP-541 CD into your CD-ROM drive. If the CD Autorun function does not automatically start on your computer, click **Start > Run**. In the Run command box type "D:\**autorun**.exe", where D: represents the drive letter of your CD-ROM. If it does start, proceed to the next screen.

Click on Install to begin.

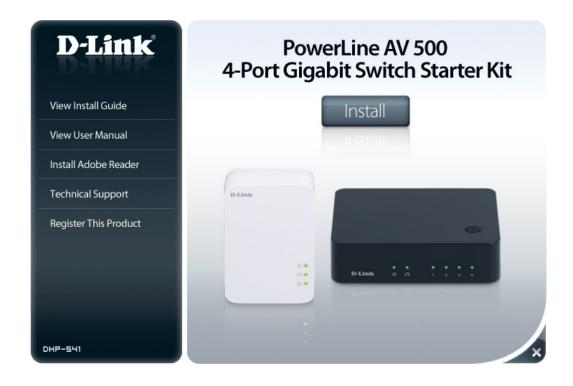

# Configuration

After you have completed the D-Link PowerLine AV Utility installation wizard, double-click the D-Link PowerLine AV Utility icon on your desktop to start the configuration of the DHP-541.

Double-click the D-Link PowerLine AV Utility icon

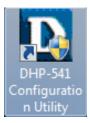

The D-Link PowerLine AV Utility allows you the option to configure your PowerLine network settings and will display PowerLine device information.

| D | )-Link       | -            | -                   | -               | Version: 1.00    |
|---|--------------|--------------|---------------------|-----------------|------------------|
|   | D-           | Link Pov     | verline Config      | juration Ut     | ility            |
|   |              |              | Available Devic     | es              |                  |
|   | Name         | •            | Quality             | Rate(Mb         | ps)              |
|   | DHP5         | 540A1        | HD video ready      | 500.0           |                  |
|   |              | 502AVA1      | HD video ready      | 161.0           |                  |
|   | Setup Wizard | Advanced Set | tings Documentation | Troubleshooting | Customer Support |

The setup wizard is designed to assist the installation of your PowerLine network. Click the Setup Wizard icon on the left corner of utility to start the installation process.

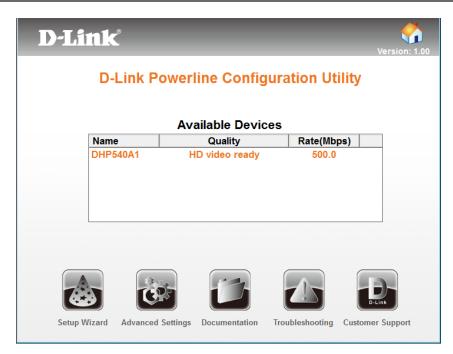

Click the Setup Wizard icon.

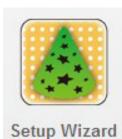

#### Section 3 - Configuration

Plug the DHP-540 power cord into an electric outlet. Plug the other end of the power cord to the back of the device and then turn on the device by pushing the power switch to the ON position located on the back of the device. Power source is confirmed when the Power LED is illuminated.

Click Next to continue.

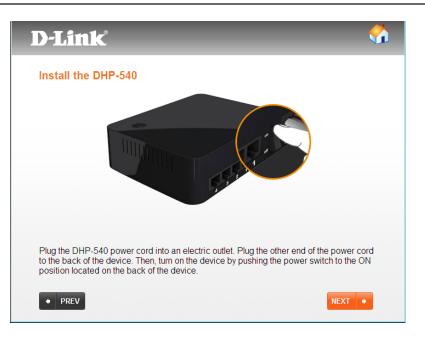

- 1. Connect the Ethernet cable from the LAN port to your computer's Ethernet Port.
- 2. Please ensure that the LED in front of the device is on.

#### Click Next to continue.

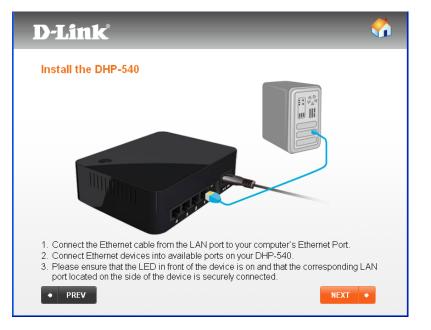

Plug in the DHP-502AV adapter into an outlet. Power source is confirmed when the Power LED is illuminated.

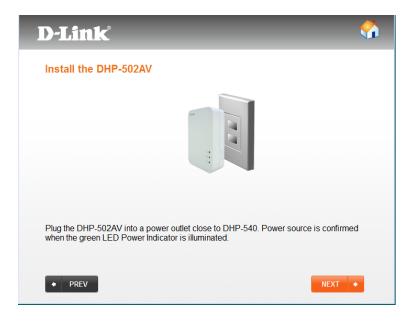

To encrypt your network, press the Simple Connect Button on top of the DHP-540 switch for 2 seconds. The power LED will begin flashing. Within 2 minutes, press the Simple Connect Button on the DHP-502AV adapter.

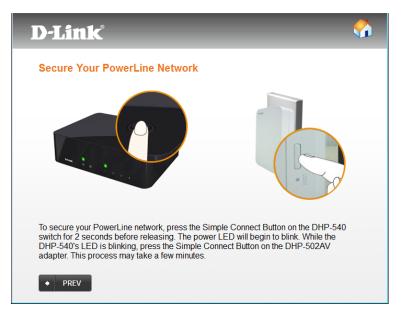

#### Section 3 - Configuration

Please wait while the your PowerLine network is being secured.

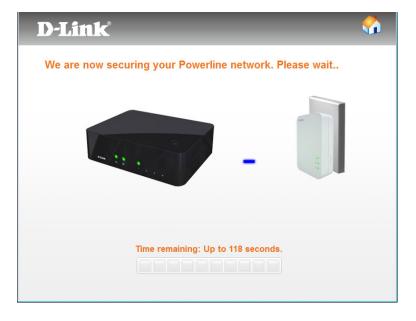

Your PowerLine network is now secured, click **Next** to continue.

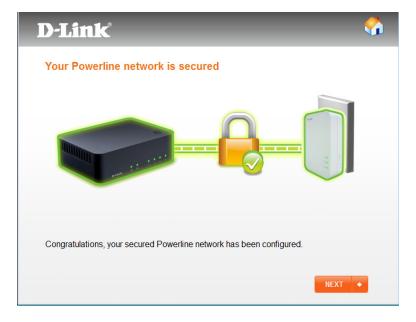

Click **Finish** to complete the installation.

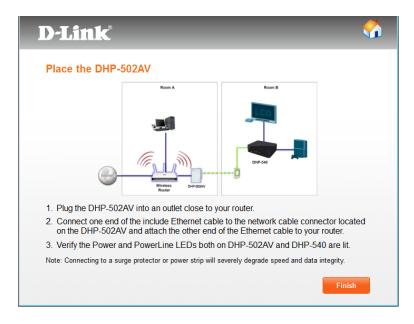

# **Advanced Settings**

The Advanced Settings section will allow you to reset your device back to default settings, upgrade firmware, secure your network, and display device and network information.

| D-Li    | nk                | _                     |                 | Version: 1.00    |
|---------|-------------------|-----------------------|-----------------|------------------|
|         | D-Link Po         | werline Config        | uration Uti     | lity             |
|         |                   | Available Devic       | es              |                  |
|         | Name              | Quality               | Rate(Mbp        | s)               |
|         | DHP540A1          | HD video ready        | 500.0           |                  |
|         | DHP502AVA1        | HD video ready        | 161.0           |                  |
| Setup W | Jizard Advanced S | ettings Documentation | Troubleshooting | Customer Support |

Click the **Advanced Settings** icon.

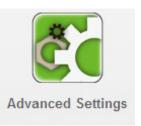

### **Device Info**

Under Device, information such as the device name, MAC address, and the firmware version are displayed. Firmware updates are released periodically to improve the functionality of your PowerLine device. If you run into a problem with a specific feature of the PowerLine device, check if there is an updated firmware available here.

- **Device Name:** Displays the name of the devices that have been discovered. The device's name is initially set by the utility itself.
- MAC address: Displays the MAC address of the connected PowerLine device.
- Firmware Version: Displays the firmware version of the connected PowerLine device. See below for more.
  - **Reset Device:** Reset the device back to the factory default settings.

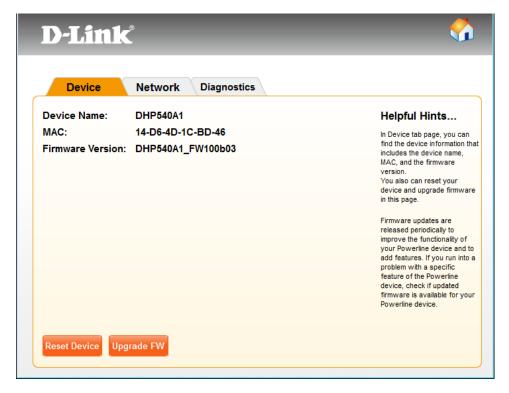

Upgrade Firmware: If you clicked Upgrade Firmware, the following window will appear. After you have downloaded the new firmware, click **Browse** to locate the firmware update on your hard drive. Click **OK** to complete the firmware upgrade

| Please select  | the appropriate I | Firmware file |         |
|----------------|-------------------|---------------|---------|
| Firmware File: |                   |               | Browse. |
|                | ок                | Cancel        |         |

### **Network Info**

Name: Displays the name of the devices that have been discovered. The device's name is initially set by the utility itself.

Location: Displays if the device is local or remote.

Mode: Displays the PowerLine Mode.

- **Rate:** Displays the link rate of the connected to the PowerLine device.
- **Device Password:** Displays the password of the devices that have been discovered. The device's password is initially set by the utility itself.
  - Edit: Click to edit the settings to the highlighted device.

Scan: Click to scan your network for PowerLine devices.

- **Encryption Key:** Enter an encryption key to apply to your PowerLine devices.
  - **Use Default:** Click to use the default encryption key.
    - Apply: Click **Apply** to save your settings.

|      | me                   | Location        |                | -              |                 | I I a las ford I Bandar                                                                                                    |
|------|----------------------|-----------------|----------------|----------------|-----------------|----------------------------------------------------------------------------------------------------|
| 1 DH |                      |                 | Mode           | Rate           | Device Passwore | Helpful Hints                                                                                                    |
|      | IP540A1<br>IP502AVA1 | Local<br>Remote | AV500<br>AV500 | 500.0<br>155.0 |                 | The Network page will show<br>current devices which are<br>connected to this Powerline<br>network. It shows the devic<br>name, location, and the<br>Powerline rate. The edit or<br>scan button can edit or scar<br>any device on this network. |
| _    |                      | III             |                |                | 4               |                                                                                                    |
|      |                      |                 |                | Edit           | Scan            |                                                                                                    |

### Diagnostics

This screen displays the current configuration information for your device and system.

| Device 1                                                                                                    | Network Diagnostics                                                                                                    |                                                                                                    |
|----------------------------------------------------------------------------------------------------|----------------------------------------------------------------------------------------------------|----------------------------------------------------------------------------------------------------|
| Device Info<br>Device Name<br>MAC:<br>PIB Version:<br>NVM Version:<br>Firmware Version:<br>Firmware Date:<br>Password: | DHP540A1<br>14-D6-4D-1C-BD-46<br>DHP540A1_PIB102NA_DT<br>INT7400-MAC-5-0-5010-02-655-20101105-FINAL-B<br>DHP540A1_FW100b03<br>31, Mar, 2011<br>EVDH-GXD2-VTKK-HUIX | Helpful Hints<br>This is the current<br>configuration information fo<br>your device and system. It<br>displays all diagnostics for i<br>current device. If you have<br>any connection issues, pleat<br>contact IT support and show<br>this diagnostics page. |
| NMK:<br>System Info<br>Computer Name<br>User Name<br>OS Name                                                           | Unknown Encryption Key PML1-PC PML1 Microsoft Windows 7 Professional                                                                                               |                                                                                                    |
| OS Version                                                                                                    | 6.1.7601 Service Pack 1 (build 7601), 32-bit                                                                                                    |                                                                                                    |

# Security

#### Understanding the Encryption Key setting:

The PowerLine devices on the same network must use an identical encryption key. The default encryption key for each PowerLine device is HomePlug AV. All devices with a default encryption key can communicate with each other. It is recommended to create a private encryption key to protect your network from unauthorized access via the PowerLine network.

#### Setting your private Encryption Key

- 1. Enter the device's password before changing the encryption key:
  - Local Device: You do not need to enter the device's password before changing the encryption key.
  - Remote Device: You must enter the device's password before changing the encryption key.

Note: Each device has a unique device password on the device label.

- 2. Select the remote device and then enter the device's password into the Set Device Password window. Then click **OK**.
- 3. Select the PowerLine devices that you would like to apply the encryption key setting. Then, type your private encryption key into the Encryption Key Setting field and click **Set Selected Devices**. The utility will show a message once the setting has been completed.

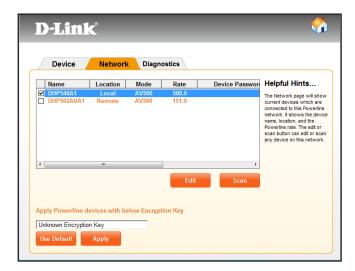

| Device Name: DHP540A1                                |        |
|------------------------------------------------------|--------|
| Password:                                            |        |
| The Password typically                               |        |
| appears as a number and<br>letter code, in groups of | ОК     |
| four, separated by dashes.<br>(ie                    |        |
| XK8Y-GH26-BR1K-LZSA) It<br>is found on the device or | Cancel |
| packaging.                                           |        |
|                                                      |        |

#### Adding a Device to your PowerLine Network

If you use the default encryption key within the existing PowerLine Network and the new device retains the default encryption key, you can just plug the new device into a power outlet. Then all the devices will be able to communicate with each other.

If the encryption key within the existing PowerLine network has been customized, you have two ways to add the new device to your PowerLine Network.

- 1. You can use the PowerLine AV Utility to apply the customized encryption key in your record to the new device. Then all devices can communicate with each other by using the customized encryption key.
- 2. You can use PowerLine AV Utility to set all devices within the existing PowerLine Network and the new device back to the first default encryption key. Then follow the 1 to 3 steps of "Setting your private Encryption Key". Your PowerLine network will be securely configured with a customized encryption key and all devices will be able to communicate with each other after your setting.

## Documentation

This screen allows you to view the user manual and quick install guide. In order to properly view the documents, you will need to use Adobe Reader.

Click the Documentation icon.

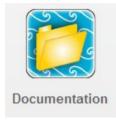

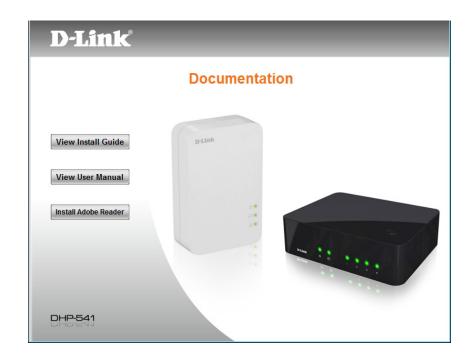

# Troubleshooting

- **PowerLine AV configuration utility does not start correctly:** Reinstall the utility.
- PowerLine AV configuration utility does not detect the DHP-540 switch and DHP-502AV adapter : Please make sure your DHP-540 switch and your DHP-502AV adapter are correctly plugged and connected to the computer or network device.
- I can't configure any parameters on the DHP-540 switch and the DHP-502AV adapter. An error is shown when I try to configure it: Please make sure you have not unplugged the DHP-540 switch and the DHP-502AV adapter while configuring it.
- I changed the connection cable to another Network adapter and now the utility does not work correctly:

Please restart the utility each time you disconnect the connection cable.

#### • I'm having a lot of problems configuring my network:

If you are having problems configuring the network with two or more PowerLine AV 500 adapters, please make a reset to all of the adapters and start configuring the adapters again. To test whether the electrical wiring is contributing to the problem, plug the PowerLine adapters in the same room.

# **DHP-540 Technical Specifications**

#### **Network Ports**

• Four 10/100/1000 Ethernet ports

#### EMC

- FCC Part 15 Class B
- CE EMC Class B

#### **AC Input**

• 100 ~ 240VAC, 50/60Hz

#### Safety

• UL, CE LVD

#### Standards

- IEEE 802.3
- IEEE 802.3u
- Compatible with IEEE 1901
- HomePlug AV

#### **Power Consumption Compliance**

- EuP (Energy Using Product Directive)
- CoC (Code of Conduct on Energy Consumption of Broadband Equipment)

#### Data Rate

• Up to 500Mbps (PHY rate)

#### QoS

Integrated QoS prioritizes media and data

#### Encryption

• 128 bit AES Data Encryption

#### **Operation Temperature** • $0^{\circ}$ C ~ $40^{\circ}$ C

#### Storage Temperature • -10°C ~ 70°C

#### Humidity

- Operation: 10% ~ 90% RH
- Storage: 5% ~ 95% RH

#### **Powerline Modulation Scheme**

OFDM Symbol Modulation

#### Powerline Frequency Band • 2MHz to 70MHz

# **DHP-502AV Technical Specifications**

#### **Network Ports**

One 10/100/1000 Ethernet port

#### EMC

- FCC Part 15 Class B
- CE EMC Class B

#### **AC Input**

• 100 ~ 240VAC, 50/60Hz

#### Safety

• UL, CE LVD

#### Standards

- IEEE 802.3
- IEEE 802.3u
- Compatible with IEEE 1901
- HomePlug AV

#### **Power Consumption Compliance**

- EuP (Energy Using Product Directive)
- CoC (Code of Conduct on Energy Consumption of Broadband Equipment)

#### Data Rate

• Up to 500Mbps (PHY rate)

#### QoS

Integrated QoS prioritizes media and data

#### Encryption

• 128 bit AES Data Encryption

#### **Operation Temperature** • $0^{\circ}$ C ~ $40^{\circ}$ C

#### Storage Temperature • -10°C ~ 70°C

#### Humidity • Operation: 10% ~ 90% RH

• Storage: 5% ~ 95% RH

#### **Powerline Modulation Scheme**

OFDM Symbol Modulation

#### Powerline Frequency Band • 2MHz to 70MHz

D-Link DHP-541 User Manual

# **Contacting Technical Support**

U.S. and Canadian customers can contact D-Link technical support through our web site or by phone.

Before you contact technical support, please have the following ready:

- Model number of the product (e.g. DHP-541)
- Hardware Revision (located on the label on the bottom of the product (e.g. rev A1))
- Serial Number (s/n number located on the label on the bottom of the product).

You can find software updates and user documentation on the D-Link website as well as frequently asked questions and answers to technical issues.

For customers within the United States:

Internet Support: http://support.dlink.com

#### For customers within Canada:

Internet Support: http://support.dlink.ca

# Warranty

Subject to the terms and conditions set forth herein, D-Link Systems, Inc. ("D-Link") provides this Limited Warranty:

- Only to the person or entity that originally purchased the product from D-Link or its authorized reseller or distributor, and
- Only for products purchased and delivered within the fifty states of the United States, the District of Columbia, U.S. Possessions or Protectorates, U.S. Military Installations, or addresses with an APO or FPO.

#### **Limited Warranty:**

D-Link warrants that the hardware portion of the D-Link product described below ("Hardware") will be free from material defects in workmanship and materials under normal use from the date of original retail purchase of the product, for the period set forth below ("Warranty Period"), except as otherwise stated herein.

- Hardware (excluding power supplies and fans): One (1) year
- Power supplies and fans: One (1) year
- Spare parts and spare kits: Ninety (90) days

The customer's sole and exclusive remedy and the entire liability of D-Link and its suppliers under this Limited Warranty will be, at D-Link's option, to repair or replace the defective Hardware during the Warranty Period at no charge to the original owner or to refund the actual purchase price paid. Any repair or replacement will be rendered by D-Link at an Authorized D-Link Service Office. The replacement hardware need not be new or have an identical make, model or part. D-Link may, at its option, replace the defective Hardware or any part thereof with any reconditioned product that D-Link reasonably determines is substantially equivalent (or superior) in all material respects to the defective Hardware. Repaired or replacement hardware will be warranted for the remainder of the original Warranty Period or ninety (90) days, whichever is longer, and is subject to the same limitations and exclusions. If a material defect is incapable of correction, or if D-Link determines that it is not practical to repair or replace the defective Hardware, the actual price paid by the original purchaser for the defective Hardware will be refunded by D-Link upon return to D-Link of the defective Hardware. All Hardware or part thereof that is replaced by D-Link, or for which the purchase price is refunded, shall become the property of D-Link upon replacement or refund.

#### Limited Software Warranty:

D-Link warrants that the software portion of the product ("Software") will substantially conform to D-Link's then current functional specifications for the Software, as set forth in the applicable documentation, from the date of original retail purchase of the Software for a period of ninety (90) days ("Software Warranty Period"), provided that the Software is properly installed on approved hardware and operated as contemplated in its documentation. D-Link further warrants that, during the Software Warranty Period, the magnetic media on which D-Link delivers the Software will be free of physical defects. The customer's sole and exclusive remedy and the entire liability of D-Link and its suppliers under this Limited Warranty will be, at D-Link's option, to replace the non-conforming Software (or defective media) with software that substantially conforms to D-Link's functional specifications for the Software or to refund the portion of the actual purchase price paid that is attributable to the Software. Except as otherwise agreed by D-Link in writing, the replacement Software is provided only to the original licensee, and is subject to the terms and conditions of the license granted by D-Link for the Software. Replacement Software will be warranted for the remainder of the original Warranty Period and is subject to the same limitations and exclusions. If a material non-conformance is incapable of correction, or if D-Link determines in its sole discretion that it is not practical to replace the non-conforming Software, the price paid by the original licensee for the non-conforming Software (and all copies thereof) is first returned to D-Link. The license granted respecting any Software for which a refund is given automatically terminates.

#### Non-Applicability of Warranty:

The Limited Warranty provided hereunder for Hardware and Software portions of D-Link's products will not be applied to and does not cover any refurbished product and any product purchased through the inventory clearance or liquidation sale or other sales in which D-Link, the sellers, or the liquidators expressly disclaim their warranty obligation pertaining to the product and in that case, the product is being sold "As-Is" without any warranty whatsoever including, without limitation, the Limited Warranty as described herein, notwithstanding anything stated herein to the contrary.

#### Submitting A Claim:

The customer shall return the product to the original purchase point based on its return policy. In case the return policy period has expired and the product is within warranty, the customer shall submit a claim to D-Link as outlined below:

- The customer must submit with the product as part of the claim a written description of the Hardware defect or Software nonconformance in sufficient detail to allow D-Link to confirm the same, along with proof of purchase of the product (such as a copy of the dated purchase invoice for the product) if the product is not registered.
- The customer must obtain a Case ID Number from D-Link Technical Support (USA 1-877-453-5465 or Canada 1-800-361-5265), who will attempt to assist the customer in resolving any suspected defects with the product. If the product is considered defective, the customer must obtain a Return Material Authorization ("RMA") number by completing the RMA form. Enter the assigned Case ID Number at https://rma.dlink.com/ (USA only) or https://rma.dlink.ca (Canada only).
- After an RMA number is issued, the defective product must be packaged securely in the original or other suitable shipping package to ensure that it will not be damaged in transit, and the RMA number must be prominently marked on the outside of the package. Do not include any manuals or accessories in the shipping package. D-Link will only replace the defective portion of the product and will not ship back any accessories.

- The customer is responsible for all in-bound shipping charges to D-Link. No Cash on Delivery ("COD") is allowed. Products sent COD will either be rejected by D-Link or become the property of D-Link. Products shall be fully insured by the customer and shipped to D-Link Systems, Inc.
- **USA residents** send to 17595 Mt. Herrmann, Fountain Valley, CA 92708. D-Link will not be held responsible for any packages that are lost in transit to D-Link. The repaired or replaced packages will be shipped to the customer via UPS Ground or any common carrier selected by D-Link. Return shipping charges shall be prepaid by D-Link if you use an address in the United States, otherwise we will ship the product to you freight collect. Expedited shipping is available upon request and provided shipping charges are prepaid by the customer. D-Link may reject or return any product that is not packaged and shipped in strict compliance with the foregoing requirements, or for which an RMA number is not visible from the outside of the package. The product owner agrees to pay D-Link's reasonable handling and return shipping charges for any product that is not packaged and shipped in accordance with the foregoing requirements, or that is determined by D-Link not to be defective or non-conforming.
- **Canadian residents** send to D-Link Networks, Inc., 2525 Meadowvale Boulevard Mississauga, Ontario, L5N 5S2 Canada. D-Link will not be held responsible for any packages that are lost in transit to D-Link. The repaired or replaced packages will be shipped to the customer via Purolator Canada or any common carrier selected by D-Link. Return shipping charges shall be prepaid by D-Link if you use an address in Canada, otherwise we will ship the product to you freight collect. Expedited shipping is available upon request and provided shipping charges are prepaid by the customer. D-Link may reject or return any product that is not packaged and shipped in strict compliance with the foregoing requirements, or for which an RMA number is not visible from the outside of the package. The product owner agrees to pay D-Link's reasonable handling and return shipping charges for any product that is not packaged and shipped in accordance with the foregoing requirements, or that is determined by D-Link not to be defective or non-conforming. RMA phone number: 1-800-361-5265 Hours of Operation: Monday-Friday, 9:00AM 9:00PM EST

#### What Is Not Covered:

The Limited Warranty provided herein by D-Link does not cover:

Products that, in D-Link's judgment, have been subjected to abuse, accident, alteration, modification, tampering, negligence, misuse, faulty installation, lack of reasonable care, repair or service in any way that is not contemplated in the documentation for the product, or if the model or serial number has been altered, tampered with, defaced or removed; Initial installation, installation and removal of the product for repair, and shipping costs; Operational adjustments covered in the operating manual for the product, and normal maintenance; Damage that occurs in shipment, due to act of God, failures due to power surge, and cosmetic damage; Any hardware, software, firmware or other products or services provided by anyone other than D-Link; and Products that have been purchased from inventory clearance or liquidation sales or other sales in which D-Link, the sellers, or the liquidators expressly disclaim their warranty obligation pertaining to the product.

While necessary maintenance or repairs on your Product can be performed by any company, we recommend that you use only an Authorized D-Link Service Office. Improper or incorrectly performed maintenance or repair voids this Limited Warranty.

#### **Disclaimer of Other Warranties:**

EXCEPT FOR THE LIMITED WARRANTY SPECIFIED HEREIN, THE PRODUCT IS PROVIDED "AS-IS" WITHOUT ANY WARRANTY OF ANY KIND WHATSOEVER INCLUDING, WITHOUT LIMITATION, ANY WARRANTY OF MERCHANTABILITY, FITNESS FOR A PARTICULAR PURPOSE AND NONINFRINGEMENT.

IF ANY IMPLIED WARRANTY CANNOT BE DISCLAIMED IN ANY TERRITORY WHERE A PRODUCT IS SOLD, THE DURATION OF SUCH IMPLIED WARRANTY SHALL BE LIMITED TO THE DURATION OF THE APPLICABLE WARRANTY PERIOD SET FORTH ABOVE. EXCEPT AS EXPRESSLY COVERED UNDER THE LIMITED WARRANTY PROVIDED HEREIN, THE ENTIRE RISK AS TO THE QUALITY, SELECTION AND PERFORMANCE OF THE PRODUCT IS WITH THE PURCHASER OF THE PRODUCT.

#### Limitation of Liability:

TO THE MAXIMUM EXTENT PERMITTED BY LAW, D-LINK IS NOT LIABLE UNDER ANY CONTRACT, NEGLIGENCE, STRICT LIABILITY OR OTHER LEGAL OR EQUITABLE THEORY FOR ANY LOSS OF USE OF THE PRODUCT, INCONVENIENCE OR DAMAGES OF ANY CHARACTER, WHETHER DIRECT, SPECIAL, INCIDENTAL OR CONSEQUENTIAL (INCLUDING, BUT NOT LIMITED TO, DAMAGES FOR LOSS OF GOODWILL, LOSS OF REVENUE OR PROFIT, WORK STOPPAGE, COMPUTER FAILURE OR MALFUNCTION, FAILURE OF OTHER EQUIPMENT OR COMPUTER PROGRAMS TO WHICH D-LINK'S PRODUCT IS CONNECTED WITH, LOSS OF INFORMATION OR DATA CONTAINED IN, STORED ON, OR INTEGRATED WITH ANY PRODUCT RETURNED TO D-LINK FOR WARRANTY SERVICE) RESULTING FROM THE USE OF THE PRODUCT, RELATING TO WARRANTY SERVICE, OR ARISING OUT OF ANY BREACH OF THIS LIMITED WARRANTY, EVEN IF D-LINK HAS BEEN ADVISED OF THE POSSIBILITY OF SUCH DAMAGES. THE SOLE REMEDY FOR A BREACH OF THE FOREGOING LIMITED WARRANTY IS REPAIR, REPLACEMENT OR REFUND OF THE DEFECTIVE OR NONCONFORMING PRODUCT. THE MAXIMUM LIABILITY OF D-LINK UNDER THIS WARRANTY IS LIMITED TO THE PURCHASE PRICE OF THE PRODUCT COVERED BY THE WARRANTY. THE FOREGOING EXPRESS WRITTEN WARRANTIES AND REMEDIES ARE EXCLUSIVE AND ARE IN LIEU OF ANY OTHER WARRANTIES OR REMEDIES, EXPRESS, IMPLIED OR STATUTORY.

#### **Governing Law:**

This Limited Warranty shall be governed by the laws of the State of California. Some states do not allow exclusion or limitation of incidental or consequential damages, or limitations on how long an implied warranty lasts, so the foregoing limitations and exclusions may not apply. This Limited Warranty provides specific legal rights and you may also have other rights which vary from state to state.

#### Trademarks:

D-Link is a registered trademark of D-Link Systems, Inc. Other trademarks or registered trademarks are the property of their respective owners.

#### **Copyright Statement:**

No part of this publication or documentation accompanying this product may be reproduced in any form or by any means or used to make any derivative such as translation, transformation, or adaptation without permission from D-Link Corporation/D-Link Systems, Inc., as stipulated by the United States Copyright Act of 1976 and any amendments thereto. Contents are subject to change without prior notice.

Copyright 2011 by D-Link Corporation/D-Link Systems, Inc. All rights reserved.

#### **CE Mark Warning:**

This is a Class B product. In a domestic environment, this product may cause radio interference, in which case the user may be required to take adequate measures.

#### **FCC Statement:**

This equipment has been tested and found to comply with the limits for a Class B digital device, pursuant to part 15 of the FCC Rules. These limits are designed to provide reasonable protection against harmful interference in a residential installation. This equipment generates, uses, and can radiate radio frequency energy and, if not installed and used in accordance with the instructions, may cause harmful interference to radio communication. However, there is no guarantee that interference will not occur in a particular installation. If this equipment does cause harmful interference to radio or television reception, which can be determined by turning the equipment off and on, the user is encouraged to try to correct the interference by one or more of the following measures:

- Reorient or relocate the receiving antenna.
- Increase the separation between the equipment and receiver.
- Connect the equipment into an outlet on a circuit different from that to which the receiver is connected.
- Consult the dealer or an experienced radio/TV technician for help.

For detailed warranty information applicable to products purchased outside the United States, please contact the corresponding local D-Link office.

# Registration

#### Register your product at registration.dlink.com

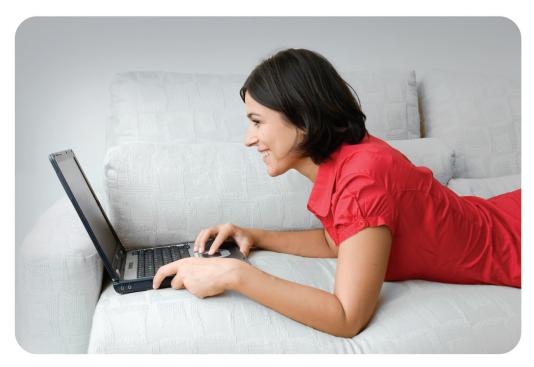

Product registration is entirely voluntary and failure to complete or return this form will not diminish your warranty rights.

Version 1.0 June 22, 2011 Free Manuals Download Website <u>http://myh66.com</u> <u>http://usermanuals.us</u> <u>http://www.somanuals.com</u> <u>http://www.4manuals.cc</u> <u>http://www.4manuals.cc</u> <u>http://www.4manuals.cc</u> <u>http://www.4manuals.com</u> <u>http://www.404manual.com</u> <u>http://www.luxmanual.com</u> <u>http://aubethermostatmanual.com</u> Golf course search by state

http://golfingnear.com Email search by domain

http://emailbydomain.com Auto manuals search

http://auto.somanuals.com TV manuals search

http://tv.somanuals.com